# Ввод по горячей клавише

- [Поиск товара по штрих-коду или наименованию](#page-0-0)
- [Настройка отображения товаров при подборе](#page-0-1)
- [Автоматическая смена раскладки клавиатуры при подборе товаров по горячей клавише](#page-1-0)

Горячие клавиши предназначены для ускорения работы кассира путем добавления товаров в чек с помощью нажатия специально настроенных клавиш. Как правило, на горячие клавиши назначаются наиболее часто продаваемые товары, для которых затруднено считывание штрих-кода, или товары, не имеющие заводского штрих-кода.

На горячую клавишу назначается один или несколько товаров. Если на клавишу назначен один товар, то при нажатии клавиши он добавляется в чек. В случае назначения на клавишу нескольких товаров на экран выводится список товаров. Товар из списка выбирается при помощи клавиш навигации или путем ввода порядкового номера товара в списке. При использовании двухзначных номеров на введение цифр отводится 2 секунды. Если на горячую клавишу не назначено ни одного товара, то при нажатии клавиши на экран будет выведено сообщение "Товар на клавишу не назначен".

Подбор товаров осуществляется либо по коду, либо по штрих-коду. По умолчанию назначение товара на горячую клавишу осуществляется по коду. Способ подбора товаров указывается при настройке горячих клавиш в утилите администрирования Yuki. В списке товаров, назначенных на горячую клавишу, выполняется их сортировка.

Для настройки горячей клавиши в утилите администрирования Yuki необходимо:

- 1. Создать горячую клавишу и назначить на нее товары.
- 2. На клавишу настроить действие "Горячая клавиша" с командой [COMMAND\\_HOTKEY](https://docs.artix.su/pages/viewpage.action?pageId=27531830) с параметром hotKeyCode, значением которого является код горячей клавиши.

Подробнее о настройке действий можно прочитать в разделе ["Настройка действий](https://docs.artix.su/pages/viewpage.action?pageId=10649696)".

Отображение товаров по горячей клавише, которые по какой-либо причине не могут быть найдены в справочниках, задается параметром showEmptyLines:

- при значении true на месте таких товаров будут проставлены прочерки, значение по умолчанию,
- при значении false такие товары будут скрыты.

О настройке горячих клавиш подробнее можно прочитать в разделе ["Горячие клавиши](http://docs.artix.su/pages/viewpage.action?pageId=14157028)".

## <span id="page-0-0"></span>Поиск товара по штрих-коду или наименованию

В кассовом ПО Artix реализована возможность поиска товара по штрих-коду или наименованию в списке товаров, закрепленных за горячей клавишей. Для отображения полей ввода штрих-кода или наименования товара необходимо в конфигурационный файл /linuxcash/cash/conf/ncash.ini.d/gui.ini добавить настройки:

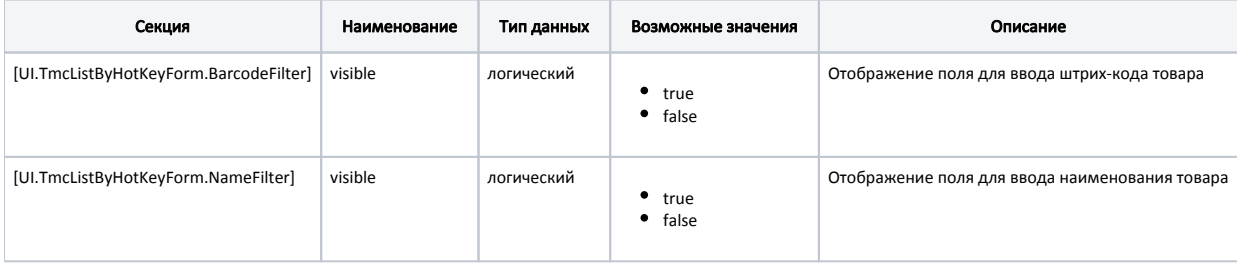

#### Настройка

;[UI.TmcListByHotKeyForm.BarcodeFilter] ;visible = false ;[UI.TmcListByHotKeyForm.NameFilter] ;visible = false

<span id="page-0-1"></span>Если товары были назначены на горячую клавишу по коду, то поиск будет осуществляться по коду товара.G)

## Настройка отображения товаров при подборе

В кассовом ПО Artix реализована настройка отображения кода/штрих-кода товара при подборе товаров по горячей клавише.

Форма горячей клавиши настраивается в конфигурационном файле /linuxcash/cash/conf/ncash.ini.d/gui.ini в секции [UI.TmcListByHotKeyForm.GoodsItems].

#### Пример настройки

[UI.TmcListByHotKeyForm.GoodsItems] ; Поля таблицы

; По умолчанию rownumber;№;-2;true;132, code;Код товара;-2;false;132, barcode;Штрих-код товара;-2;false;132, name;Наименование;-1;true;129, price;Цена; -2;true;130

;fields = "rownumber;№;-2;true;132, code;Код товара;-2;false;132, barcode;Штрих-код товара;-2;false;132, name;Наименование;-1;true;129, price;Цена;-2;true; 130"

Для отображения в форме горячей клавиши:

- 1. Кода товара необходимо в настройке fields установить значение true в параметре code.
- 2. Штрих-кода товара необходимо:
	- a. В утилите администрирования Yuki в окне добавления/редактирования горячей клавиши установить флаг "[Назначать горячую клавишу по](https://docs.artix.su/pages/viewpage.action?pageId=14157028#id---)  [штрих-коду"](https://docs.artix.su/pages/viewpage.action?pageId=14157028#id---).
	- b. В настройке fields установить значение true в параметре barcode.

Параметр fields представляет собой список элементов, разделенных запятыми. Порядок отображения колонок на форме определяется последовательностью элементов в списке. Пробелы между элементами в списке не учитываются и установлены для удобства чтения.

Каждый элемент содержит настройки форматирования определенной колонки документа, все значения внутри элемента разделены символом «;».

Добавление и удаление горячих клавиш может быть выполнено путем выгрузки из товароучетной системы. Задание горячих клавиш поддерживается форматами AIF и Штрих.

G) Не рекомендуется настраивать добавление товара по горячей клавише на кнопку ";", поскольку этот символ используется в качестве ограничительного при кодировании магнитной полосы на картах. Назначение горячей клавиши на символ ";" может привести к тому, что данные карты при считывании ридером будут распознаны неверно.

# <span id="page-1-0"></span>Автоматическая смена раскладки клавиатуры при подборе товаров по горячей клавише

Функционал реализован для всех интерфейсов кроме touch.

В кассовом ПО Artix существует возможность автоматической смены раскладки клавиатуры при подборе товаров по горячей клавише. Для установки автоматической смены раскладки необходимо:

1. Установить пакет xkblayout-state, который содержит утилиту для смены раскладки:

aptitude install xkblayout-state

⋒

По умолчанию утилита будет помещена в директорию /usr/local/bin/.

2. Определить индексы клавиатурных раскладок в системе. Для этого выполните следующие шаги:

- a. После полной загрузки кассы нажмите любую клавишу на клавиатуре.
- b. Чтобы вывести на экран весь список доступных клавиатурных раскладок, выполните команду:

DISPLAY=:255 XAUTHORITY=/home/autologon/.Xauthority sudo -u autologon xkblayout-state print %N

c. Для присвоения индекса, выполните команду:

DISPLAY=:255 XAUTHORITY=/home/autologon/.Xauthority sudo -u autologon xkblayout-state set 1

, где 1 – это индекс раскладки (индексация начинается с 0).

3. Создать файлы с расширением .sh для вызова утилиты xkblayout-state, добавить права на их исполнение.

#### Пример файла для переключения на русскую раскладку

#!/bin/bash

/usr/local/bin/xkblayout-state set 1

### Пример файла для переключения на английскую раскладку

#!/bin/bash

/usr/local/bin/xkblayout-state set 0

4. В утилите администрирования Yuki для требуемого действия задать параметры:

Параметр действия 1: название - focusin.<имя\_виджета>, значение - shell:////<путь\_до\_файла>/<наименование\_файла\_1.sh>.

Параметр действия 2: название - focusOut.<имя\_виджета>, значение - shell:////<путь\_до\_файла>/<наименование файла 2.sh>.

Где:

- focusIn отвечает за установку фокуса на поле ввода,
- focusOut отвечает за снятие фокуса с поля ввода,
- <имя\_виджета> при подборе по нескольким параметрам возможны значения: codeEdit код товара, barcodeEdit штрих-код товара, pri сеЕdit - цена товара, nameEdit - наименование товара. Для остальных видов подбора значение - InputField.

Реализована возможность добавить выполнение операции при установке и снятии фокуса на поле ввода. Для этого необходимо в (i) соответствующую команду добавить параметры:

- название focusln.<имя виджета> или focusOut.<имя виджета>
- значение операция (report, frdoc, shell, frcommand)

Подробнее об операциях можно прочитать в разделе "Отчеты".

- 5. В конфигурационный файл /linuxcash/cash/ncash.ini.d/gui.ini добавить настройку отображения поля ввода для наименования или штрих-кода по горячей клавише.
- 6. Перезапустить кассу.

Таким образом при открытии формы подбора товаров по горячей клавише будет установлена раскладка, которая задана настройками. При закрытии формы подбора будет возвращена раскладка по умолчанию - английская.